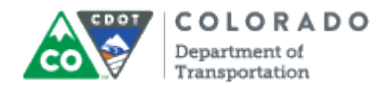

#### **Purpose**

Use this procedure to edit or Delete a Resource document.

### **Trigger**

Perform this procedure when you need to edit or delete a Resource document

#### **Prerequisites**

A Resource document must have been created and saved

## **Menu Path**

Use the following menu path to begin this transaction:

N/A

### **Transaction Code**

**Articulate** 

### **Helpful Hints**

- Once you have added the first Resource document the edit and delete buttons become active
- If you add a Resource document and it does not save, then make sure you have clicked the **OK** button in the *Properties* window. If you do not select the **OK**, the file will not be added as a Resource document.

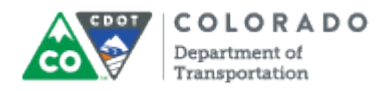

#### **Procedure**

**1.** Start the transaction from the Articulate ribbon in a open PowerPoint presentation.

## **09212015\_Course\_Creating an eLearning Course Using Templates\_Ver\_01 - PowerPoint**

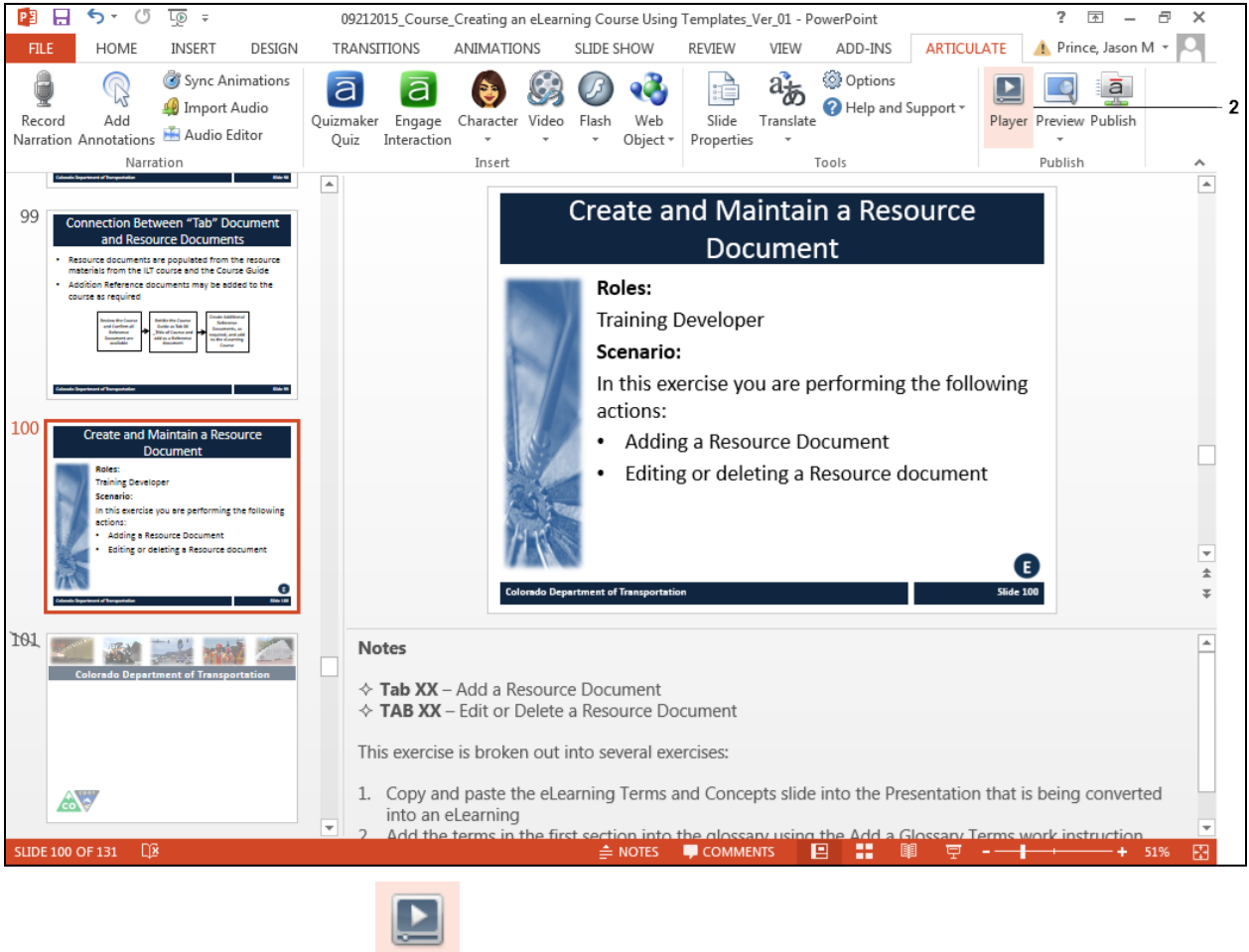

- Player
- **2.** Click the **Player** button **19. The** *Player Properties* window displays.

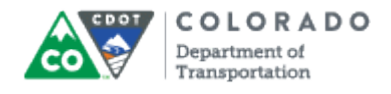

# **Player Properties - Presenter Player**

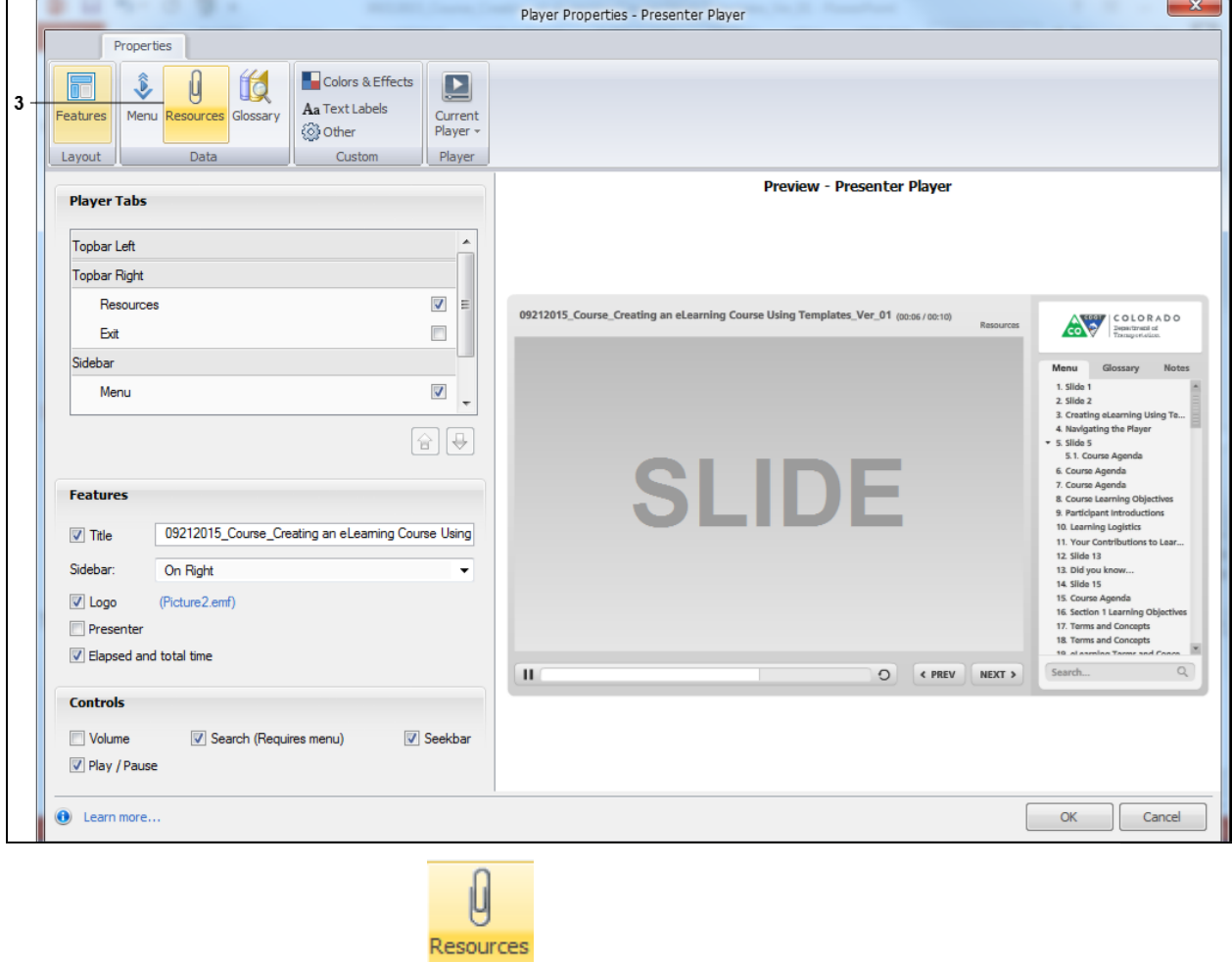

**3.** Click the **Resources** button to display the *Player Properties* screen.

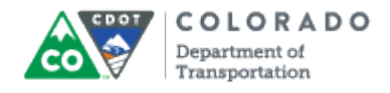

# **Player Properties - Presenter Player**

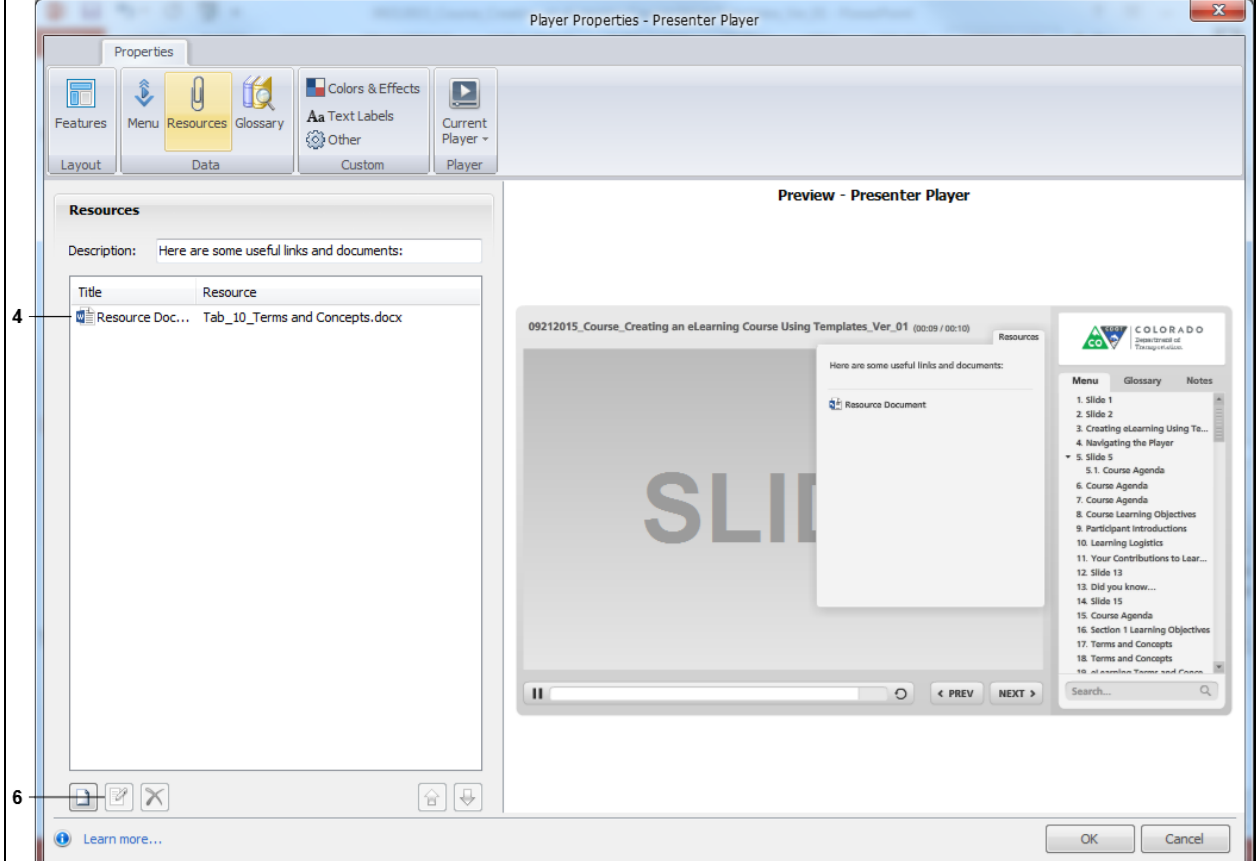

**4.** Select the document you want to delete. In this example, the **Resource Document** list item **we** Resource Doc... Tab\_10\_Terms and Concepts.docx

**5.** Perform one of the following:

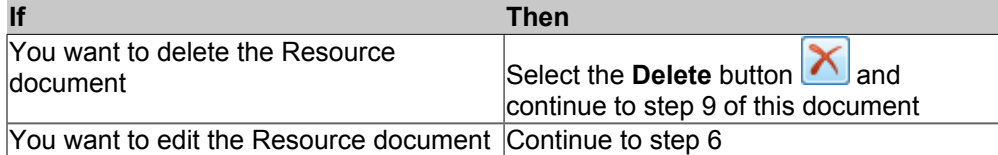

**6.** Click **Edit** button **8**. The *Edit* Resource window displays.

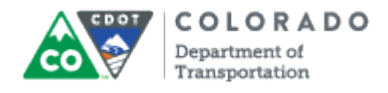

#### **Edit Resource**

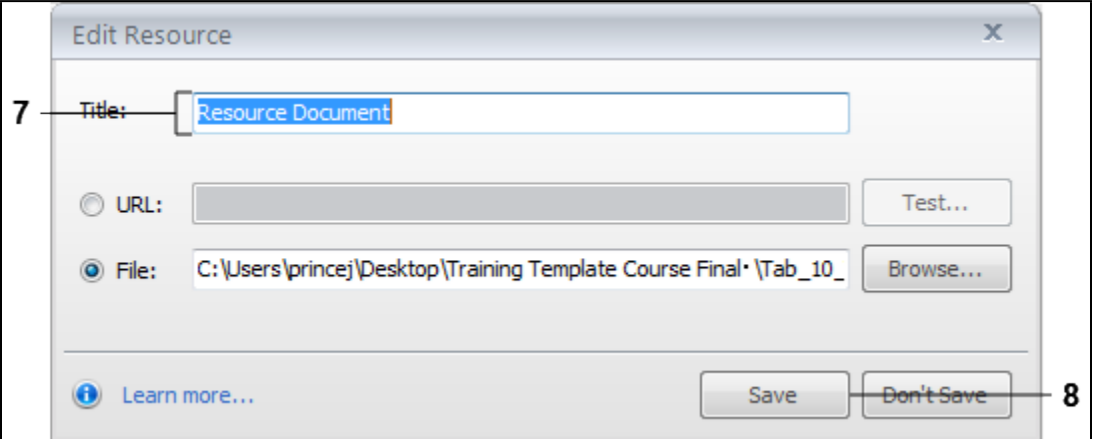

**7.** As required, complete/review the following fields:

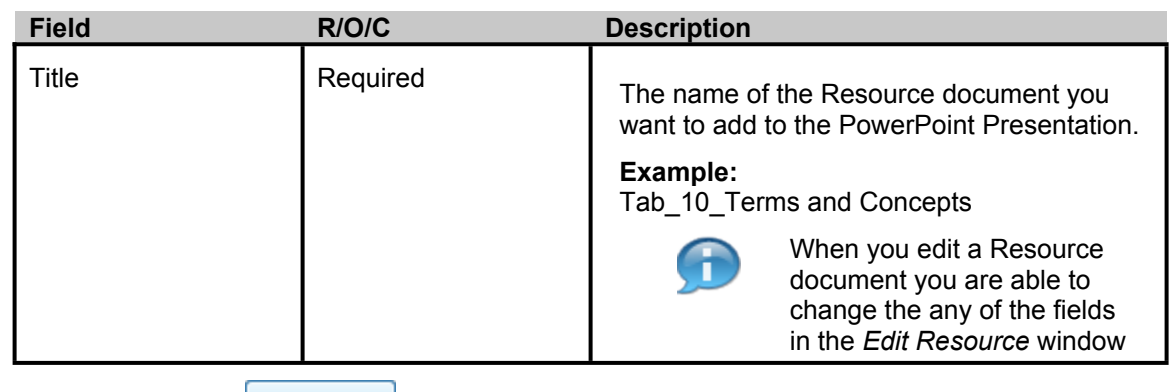

**8.** Click **Save** button **E** Save **Resource** Screen closes and the *Player Properties* screen displays.

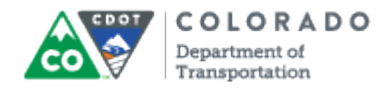

# **Player Properties - Presenter Player**

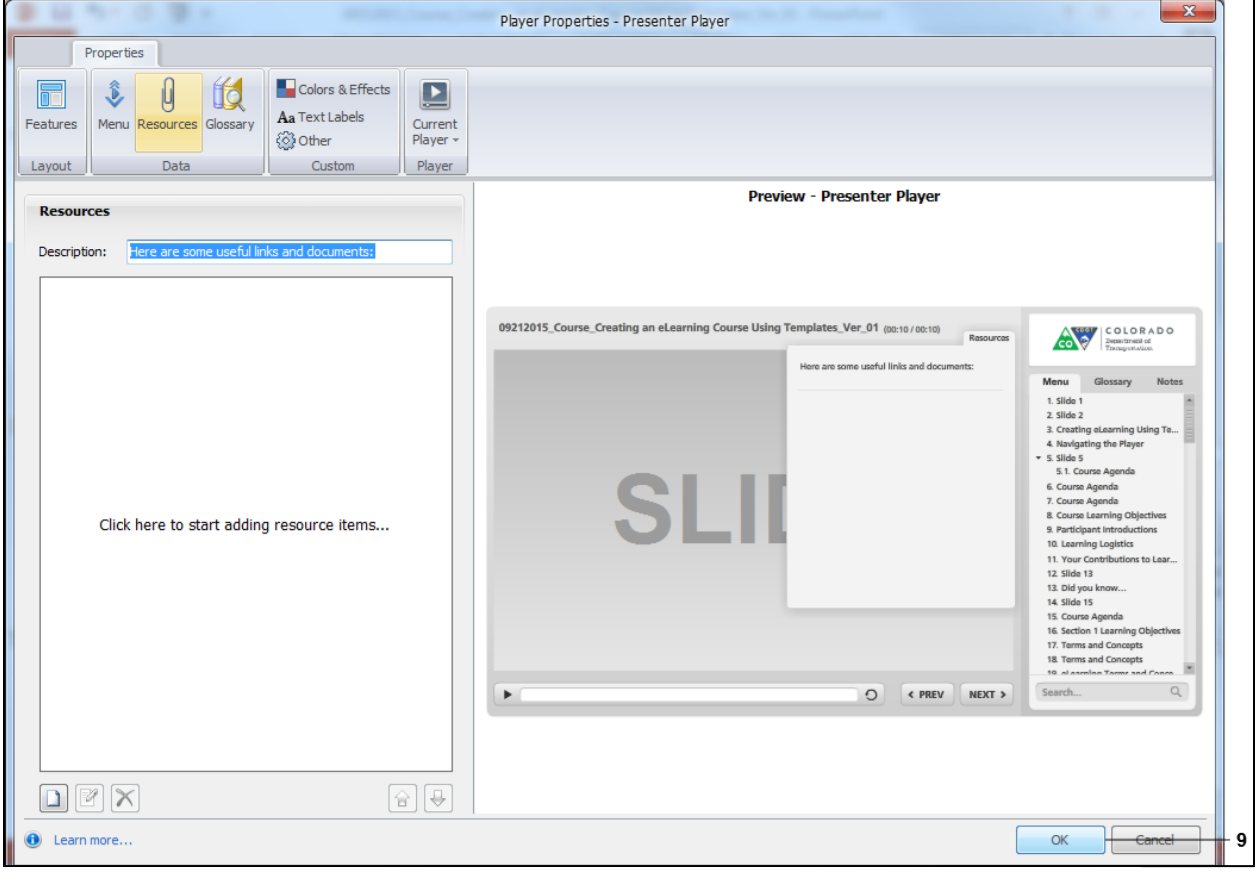

**9.** Click **OK** button **the Club Club Club Close** the *Player Properties* window and return to the PowerPoint presentation

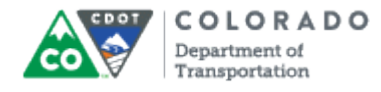

## **Result**

You have edited or deleted a Resource document.